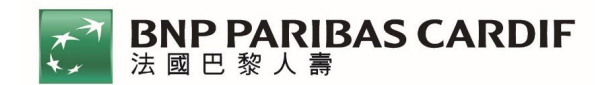

# 法國巴黎人壽 **APP**「**e** 健康」操作手冊

#### 一、重要提醒

- 1. 投保後請務必立即下載法國巴黎人壽 APP 體驗,及早下載以 免影響個人權益。
- 2. 本商品具健康外溢回饋機制,綁定健康部署計畫,透過上傳步數達 一定門檻,可享以下保費折減之回饋:

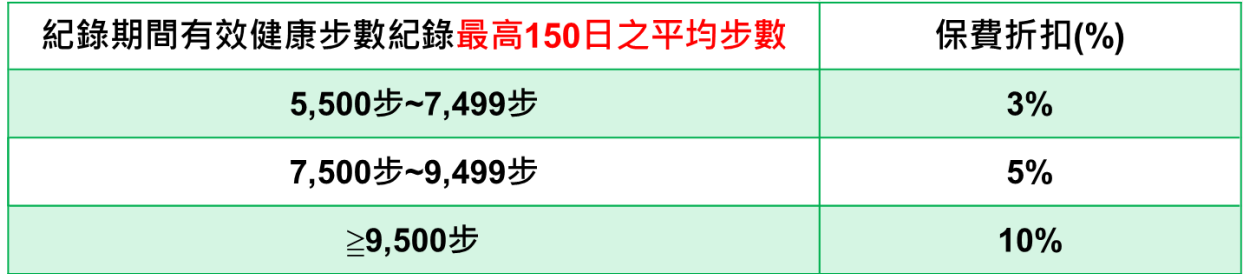

3. 請記得定期開啟法國巴黎人壽 APP,點選「e 健康」icon,步數會

自動上傳。

4. 本商品適用裝置為: **Apple iPhone**、**Android** 手機

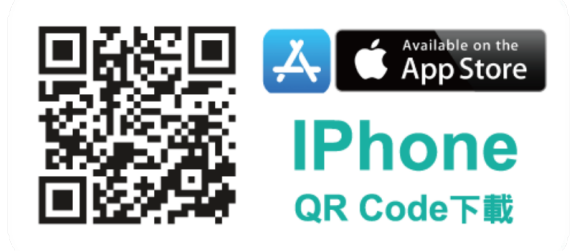

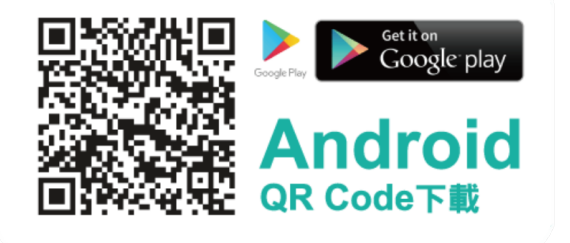

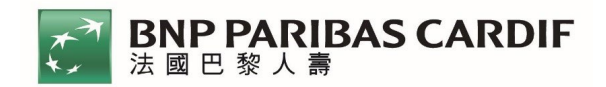

### 二、**iOS –** 健康

- 1. 「e 健康」icon 位置、權益說明及會員註冊/登入
	- (1).步驟一:進入法國巴黎人壽 APP 首頁點選「e 健康」icon

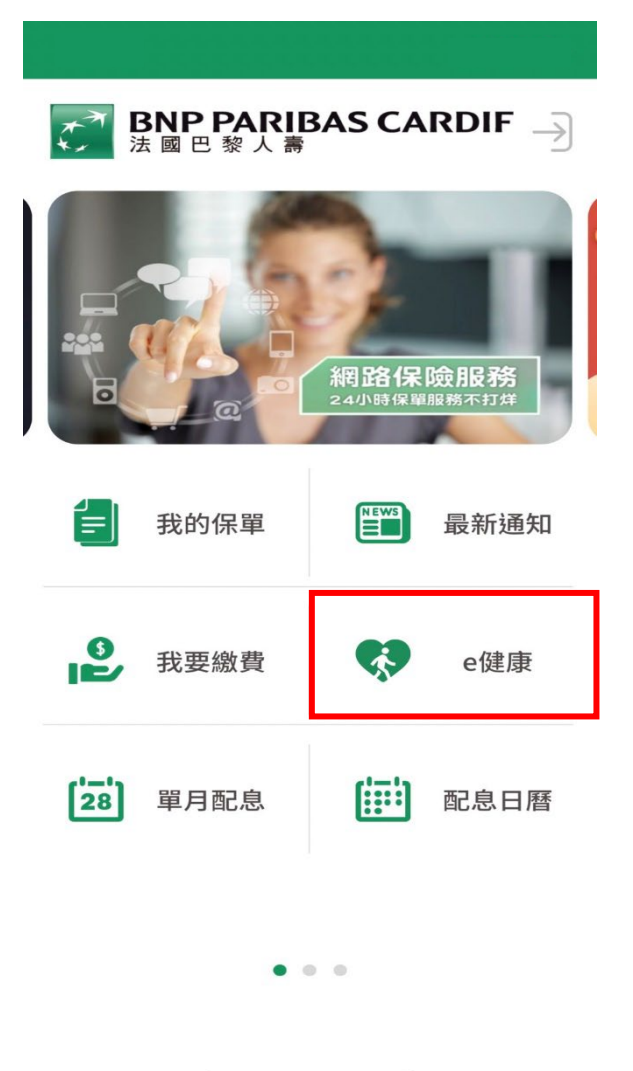

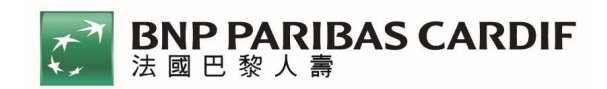

### (2).步驟二:首次登入點【會員註冊】

非首次登入輸入資料點【登入】

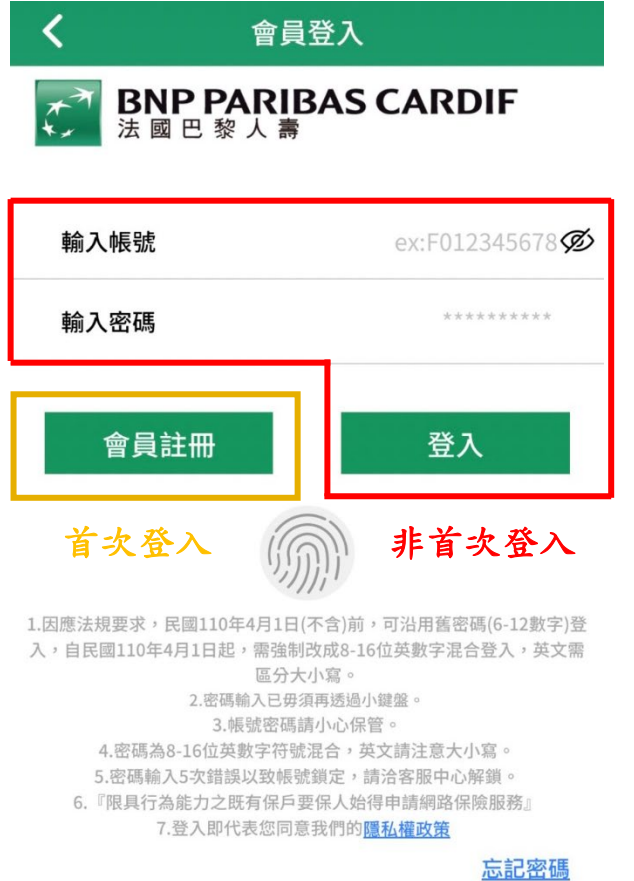

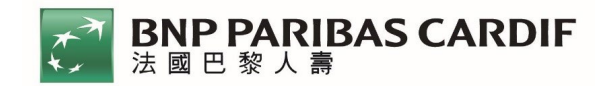

(3).步驟三:首次登入需閱讀【步數條款】,下拉到最底點選

# 【同意】

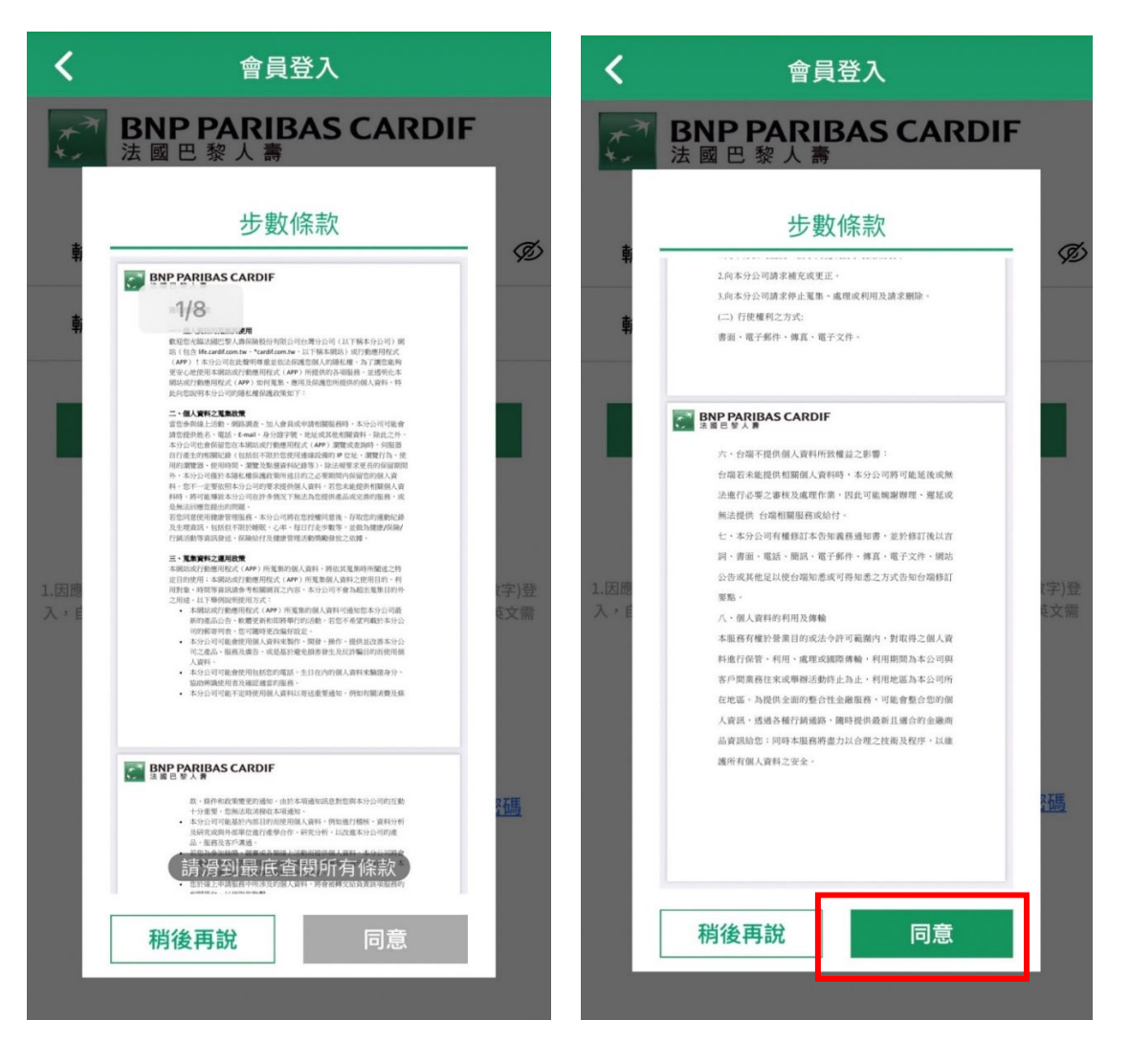

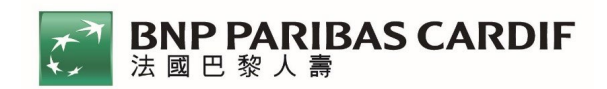

2. 「e 健康」資料授權、加入健康部署計畫

(1).步驟 1:選擇授權資料來源【蘋果健康】

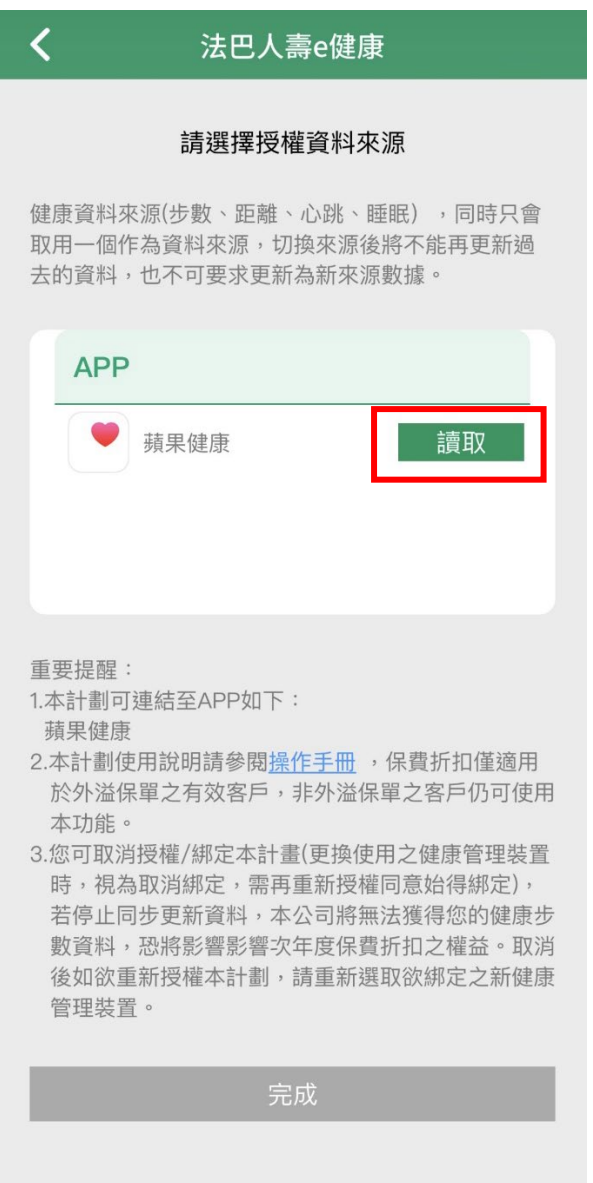

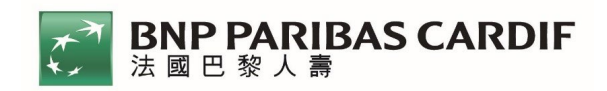

# (2).步驟 2:授權法巴讀取【蘋果健康】

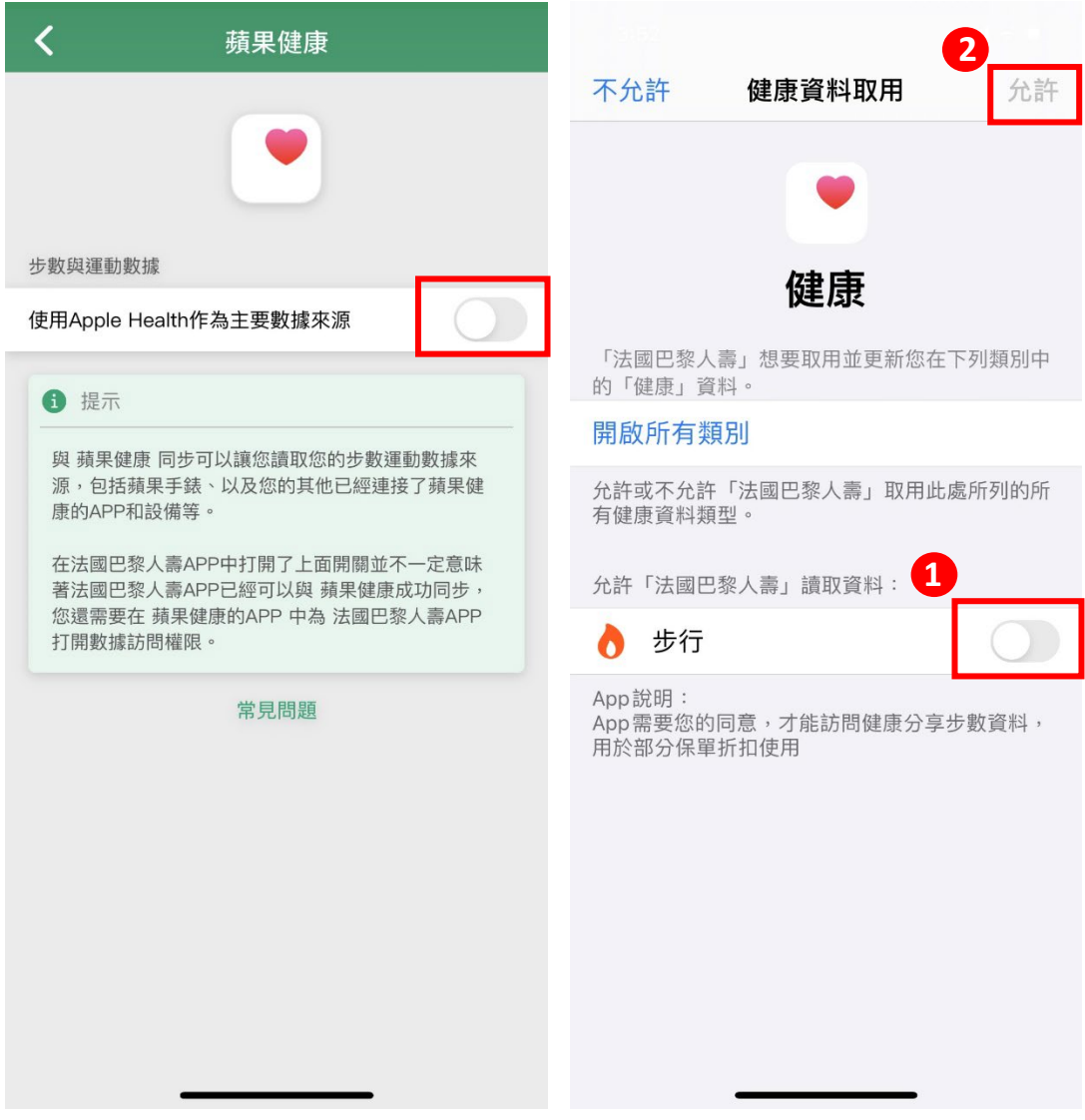

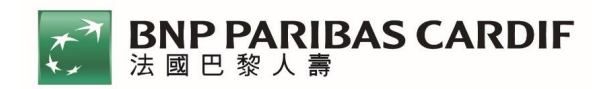

(3).步驟 3:完成資料授權,成功加入「健康部署計畫」

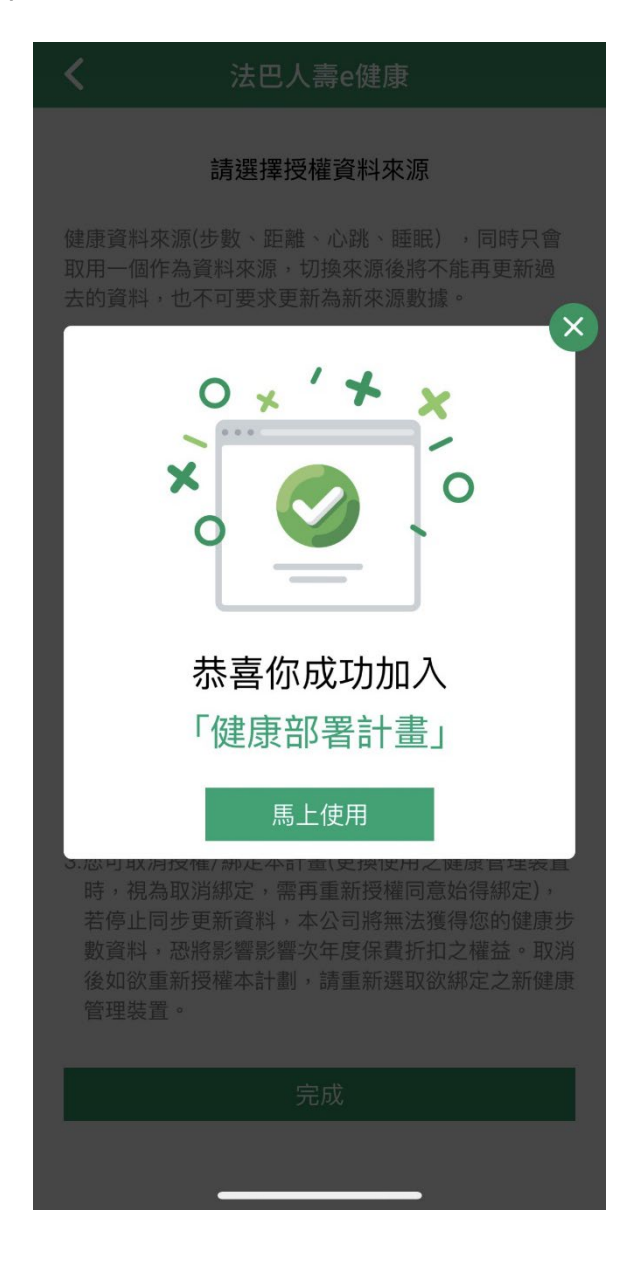

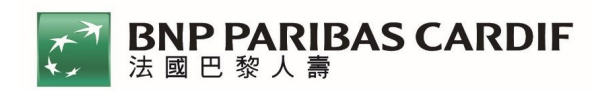

3. 「e 健康」健康步數上傳及資料查詢

(1).步驟 1:進入「e 健康」專區,選擇欲查詢之保單進入總覽

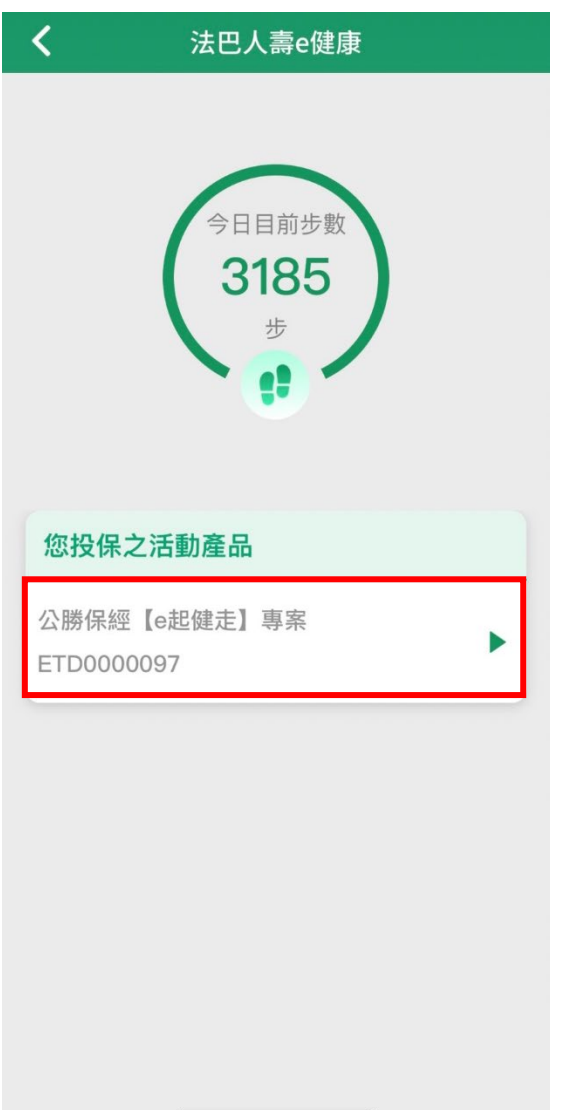

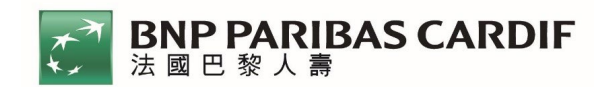

(2).步驟 2:①【健康步數總覽】自動同步【蘋果健康】資料

②點選【查看保費折扣狀況】進一步查看折扣資訊

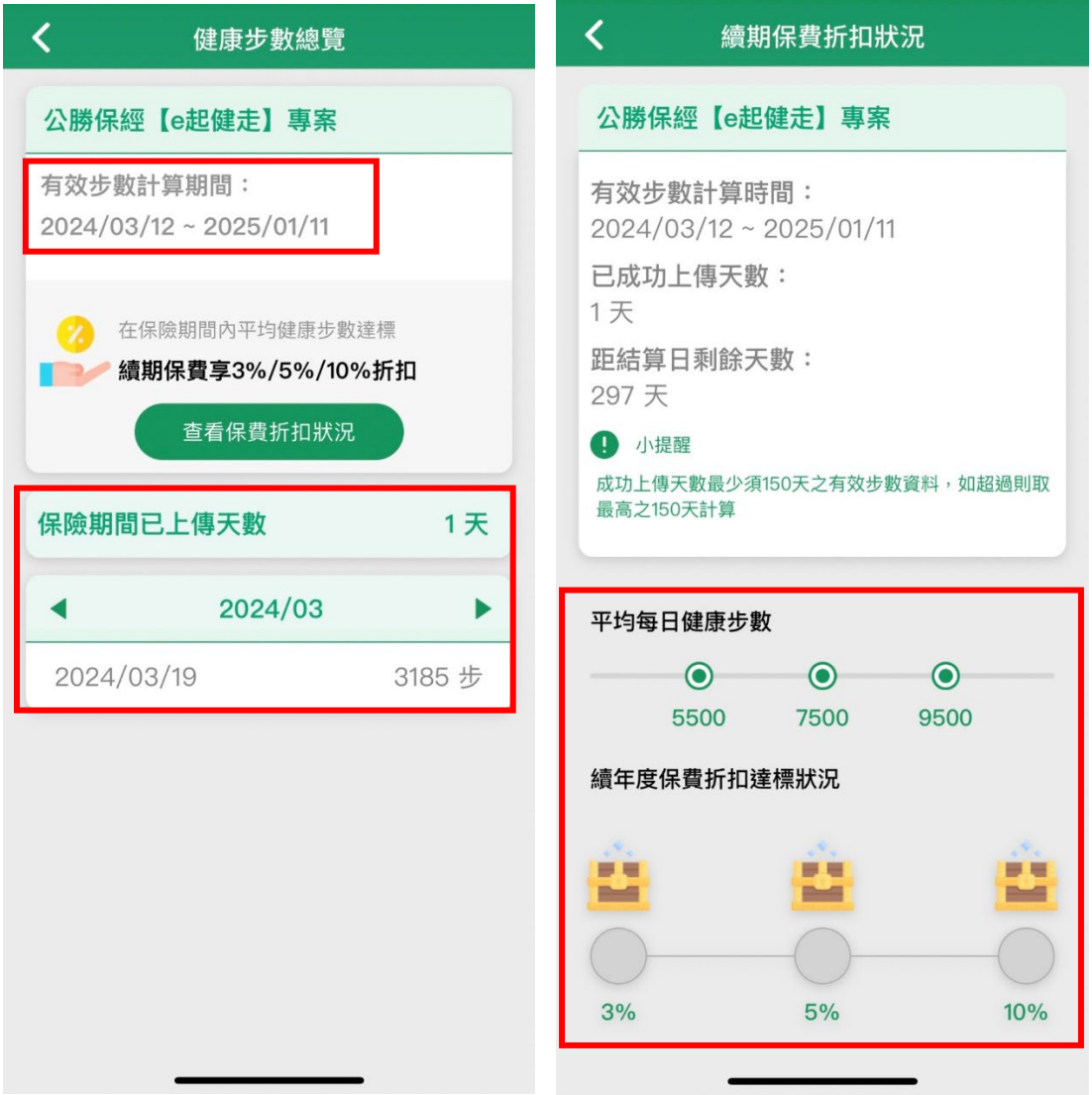

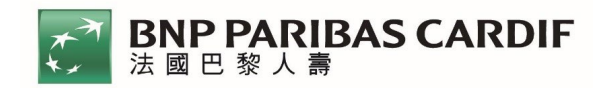

# 三、**Andriod – Google Fit**

- 1. 「e 健康」icon 位置、權益說明及會員註冊/登入
	- (1).步驟一:進入法國巴黎人壽 APP 首頁點選「e 健康」icon

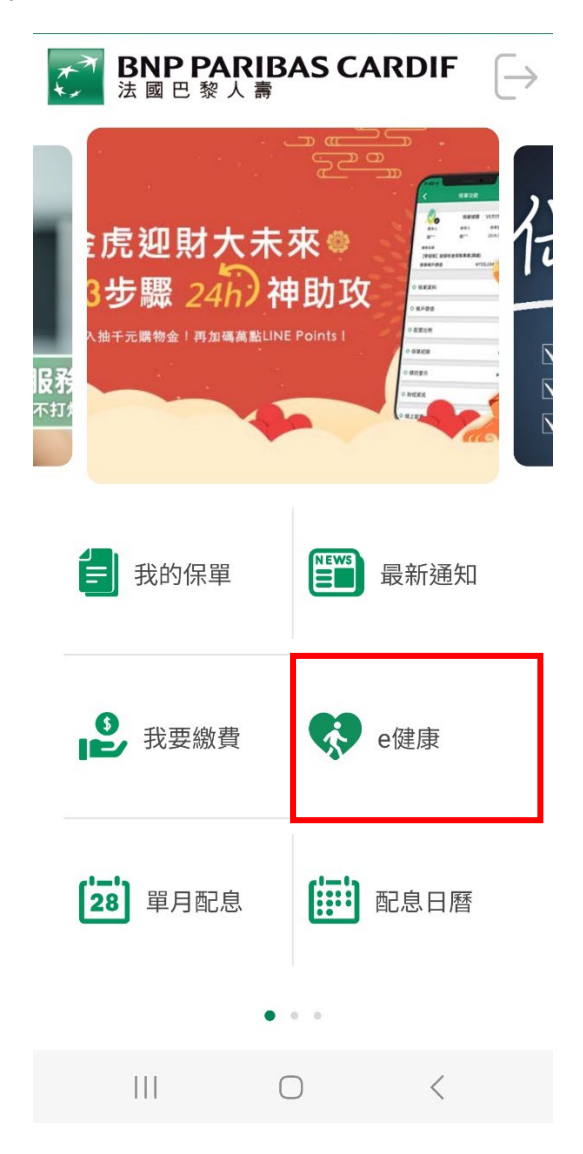

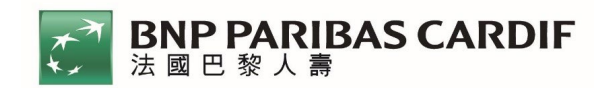

#### (2).步驟二:首次登入點【會員註冊】

#### 非首次登入輸入資料點【登入】

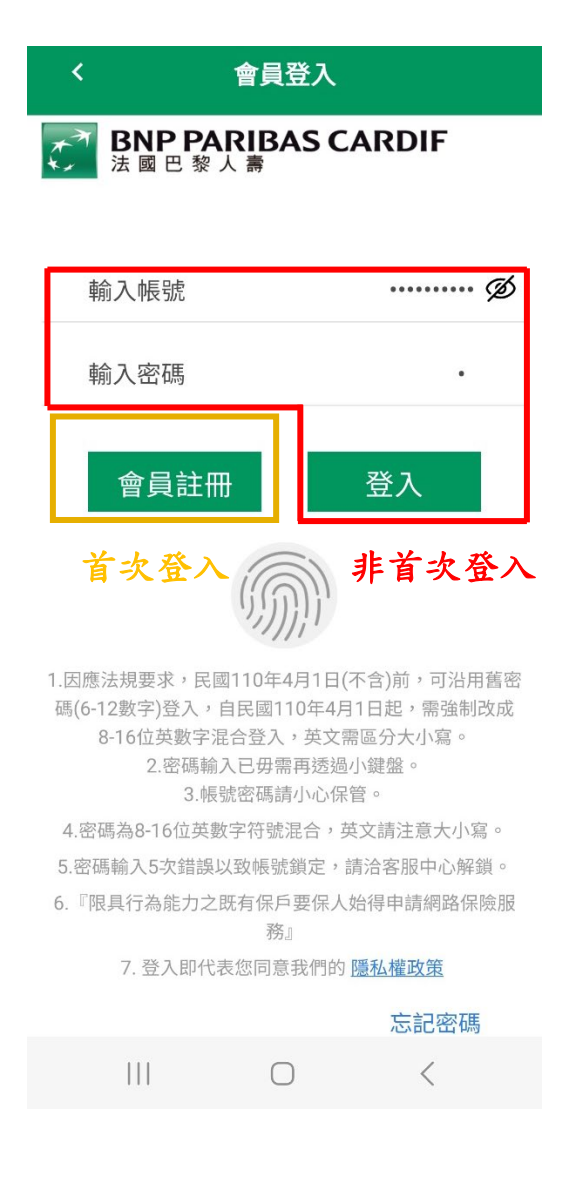

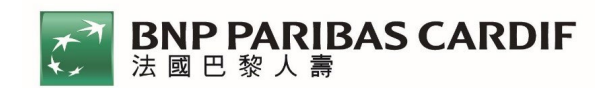

#### (3).步驟三:首次登入需閱讀【步數條款】,下拉到最底點選

【同意】

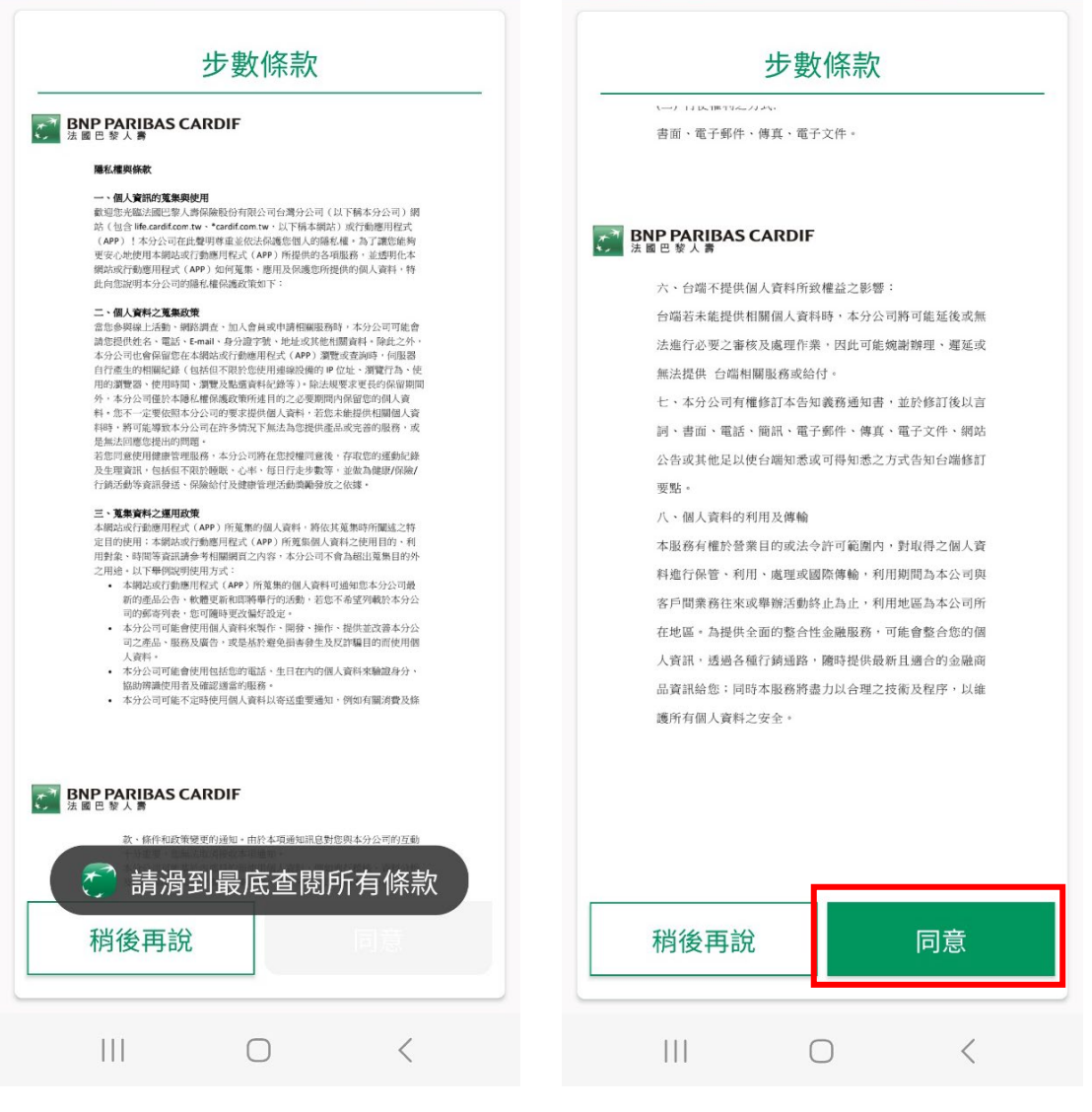

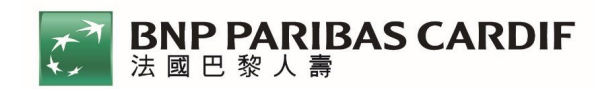

- 2. 「e 健康」資料綁定、加入健康部署計畫
	- (1).步驟一:選擇授權資料來源【Google Fit】

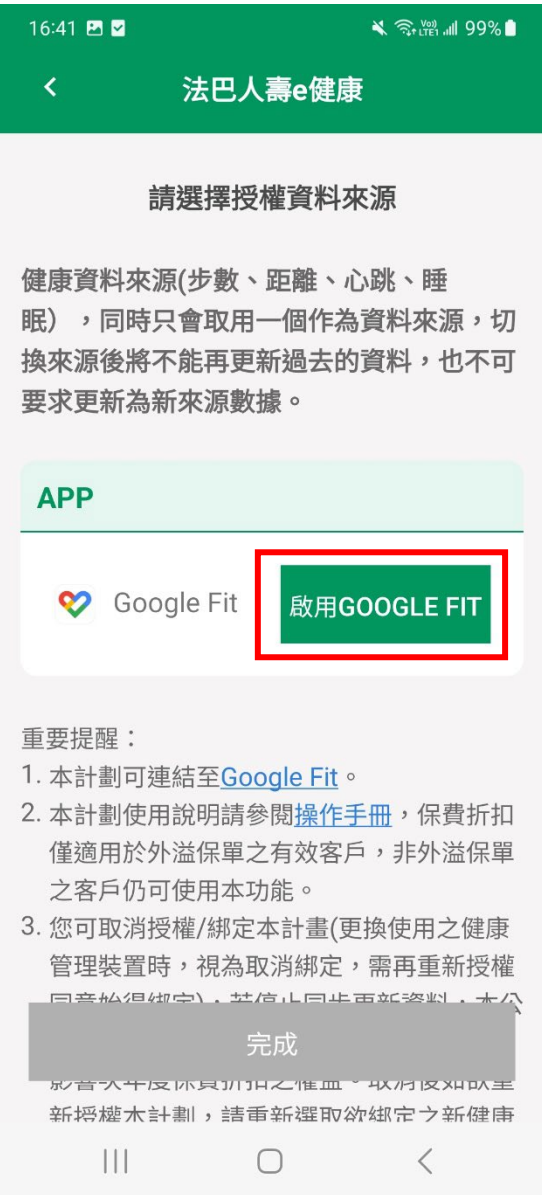

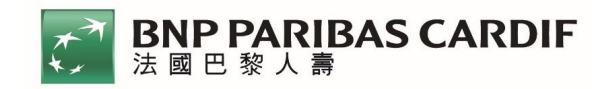

(2).步驟 2:選擇欲綁定之 Google 帳戶

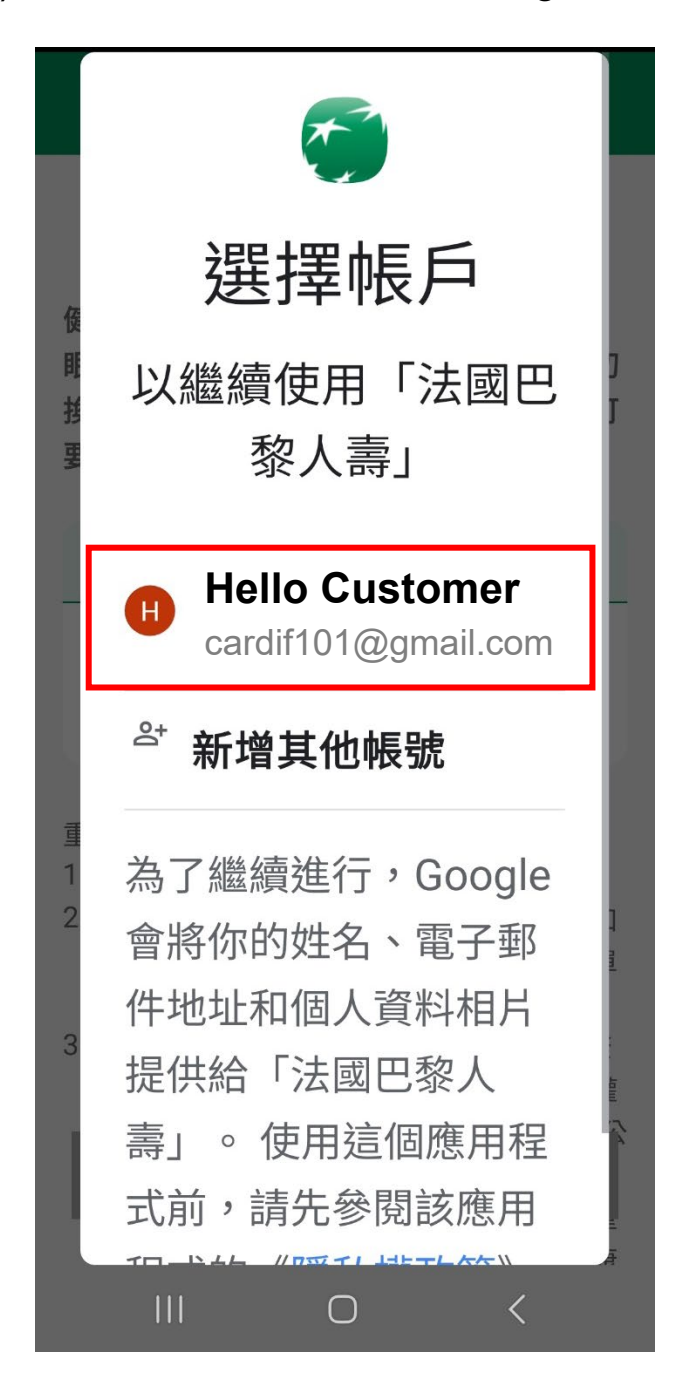

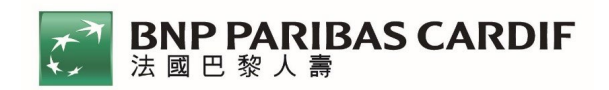

(3).步驟 3:完成資料授權,成功加入「健康部署計畫」

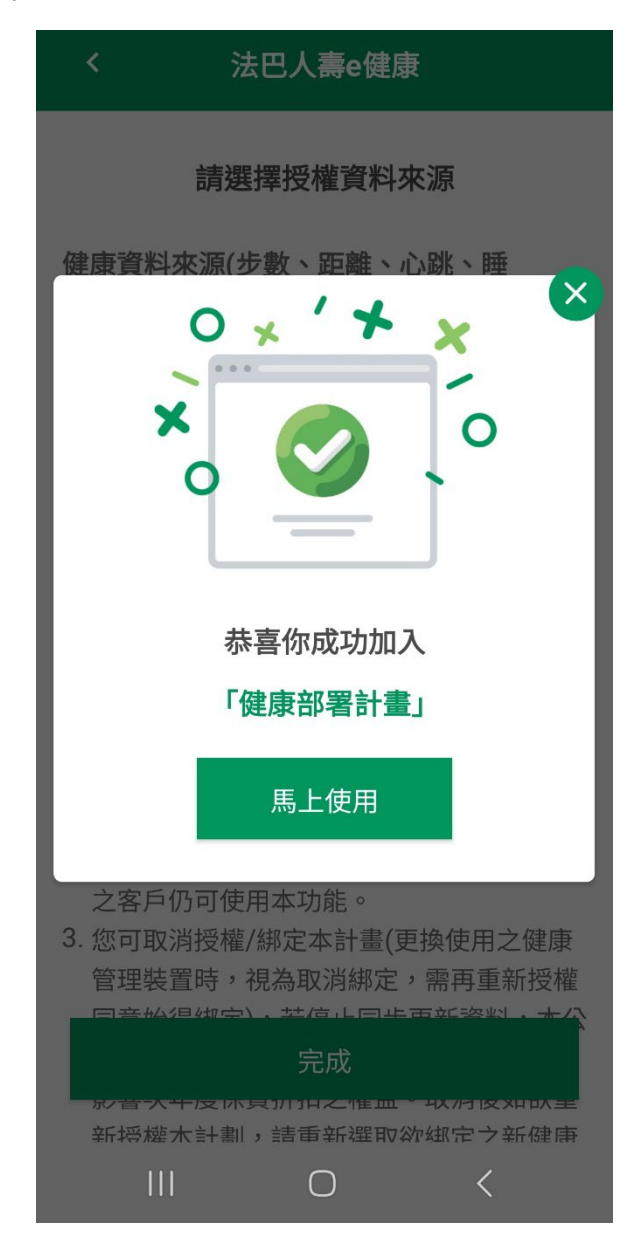

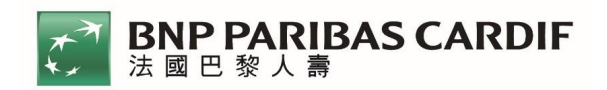

3. 「e 健康」健康步數上傳及資料查詢

(1).步驟 1:進入「e 健康」專區,選擇欲查詢之保單進入總覽

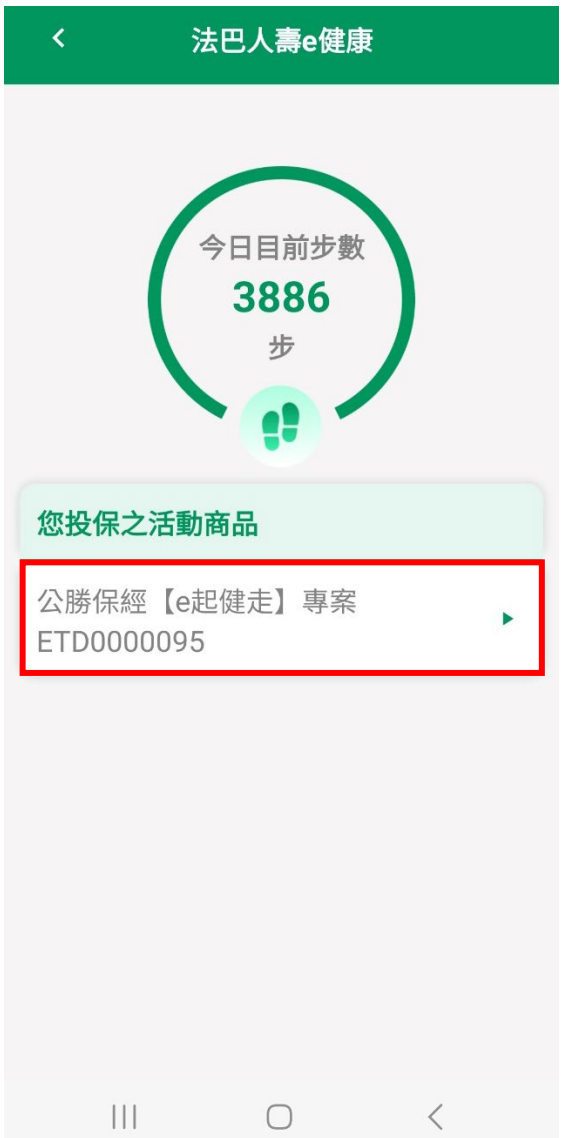

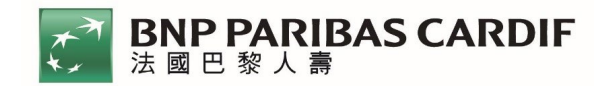

(2).步驟 2:①【健康步數總覽】自動同步【Google Fit】資料

②點選【查看保費折扣狀況】進一步查看折扣資訊

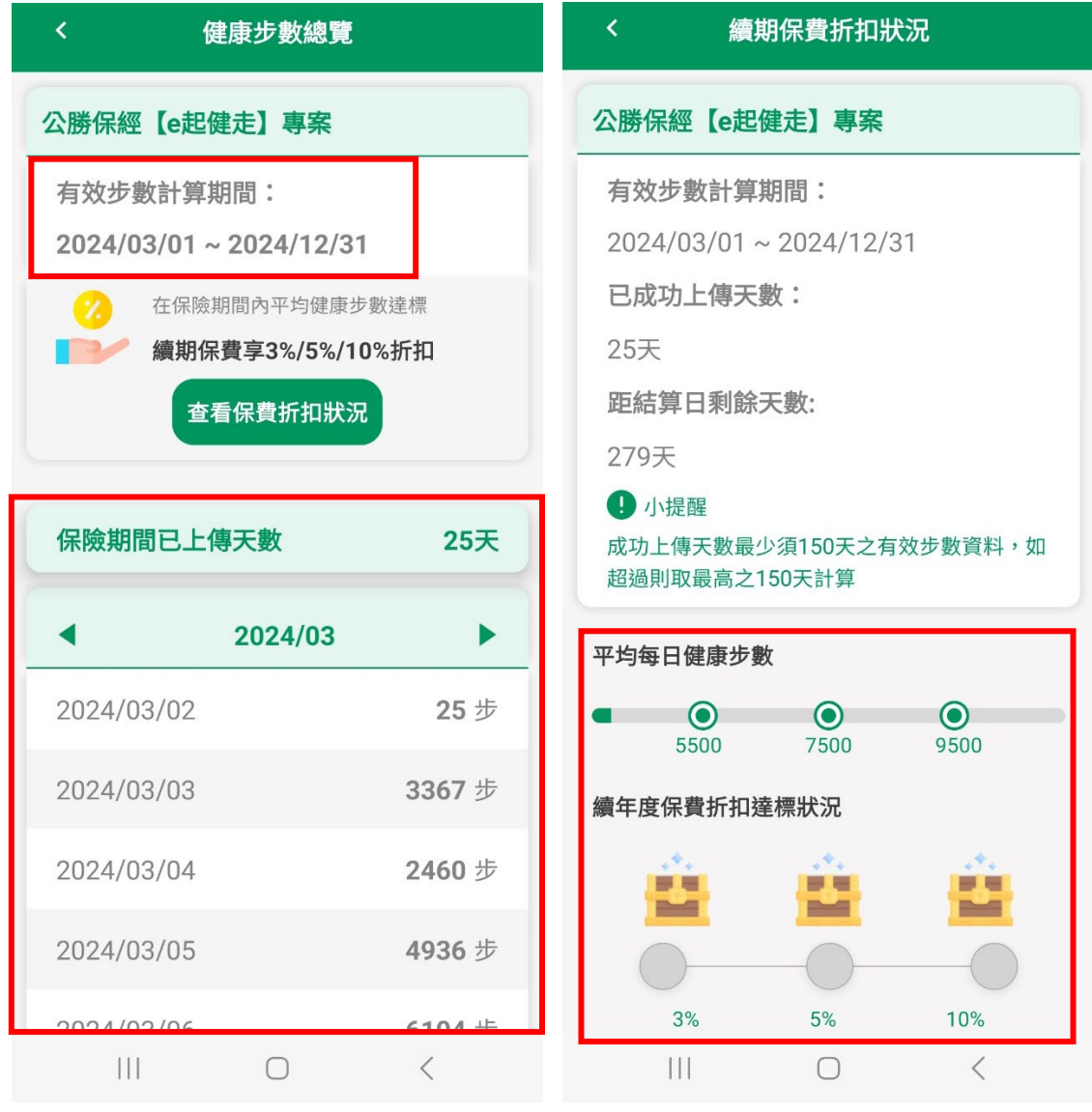